- Launch After Effects
- Go to >File>Import to import the 23.98 QuickTime to be converted
- Drag the imported file down to the "Create a new Composition" icon.
- A new Composition will be created and the QuickTime will be loaded into the **composition timeline.**

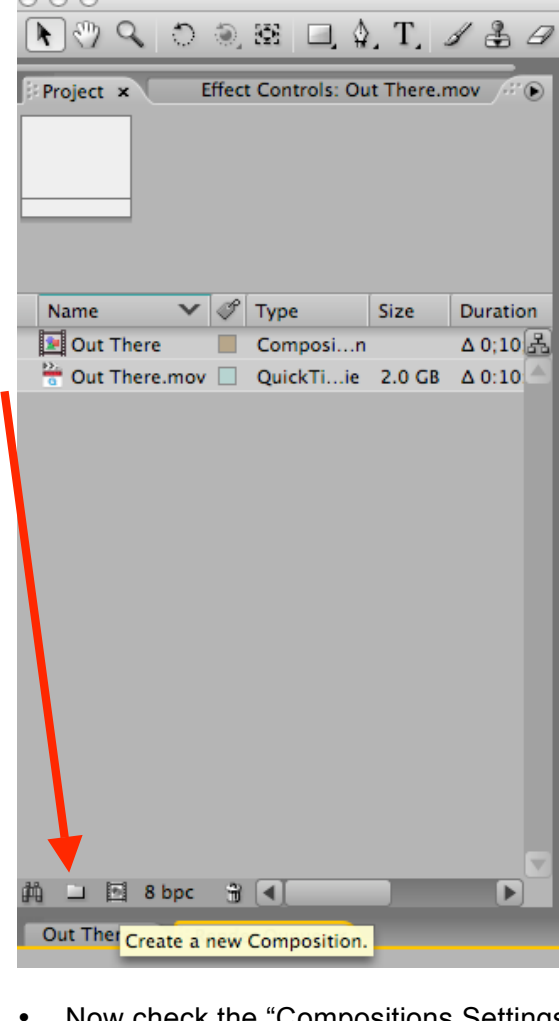

• Now check the "Compositions Settings" **Composition Layer Effect Animatic** New Composition... **SP NT** 

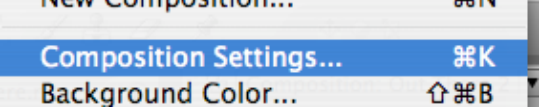

• Change the frame rate to 29.97.

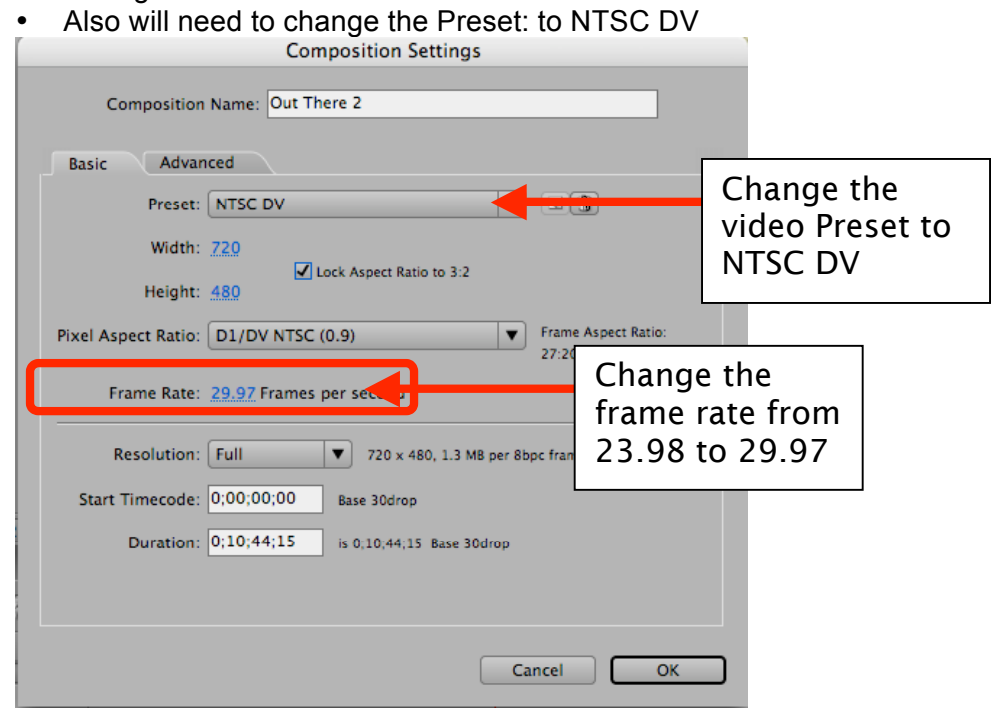

- Next add the file to the render queue by selecting.
- > Composition>Add to Render Queue

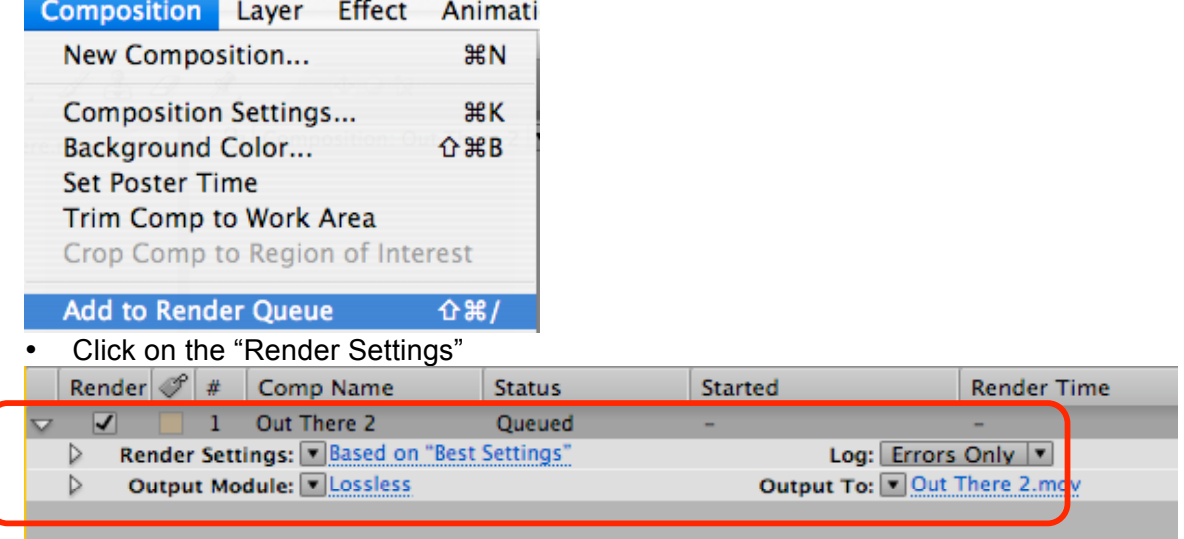

- Change the following
- Quality=Best, Resolution=Full, Field Render=Lower Field First, 3:2 Pulldown WSSWW, Motion Blur ON, Time Span=Length of Comp (so entire composition exports) Frame Rate Sampling should be set automatically to 29.97 as shown. Click OK to close Render Settings.

## **susanne.kraft@austin.utexas.edu Page 3 10/22/10 How to Convert a 23.98 QuickTime to a DV/DVCAM-NTSC 29.97 file**

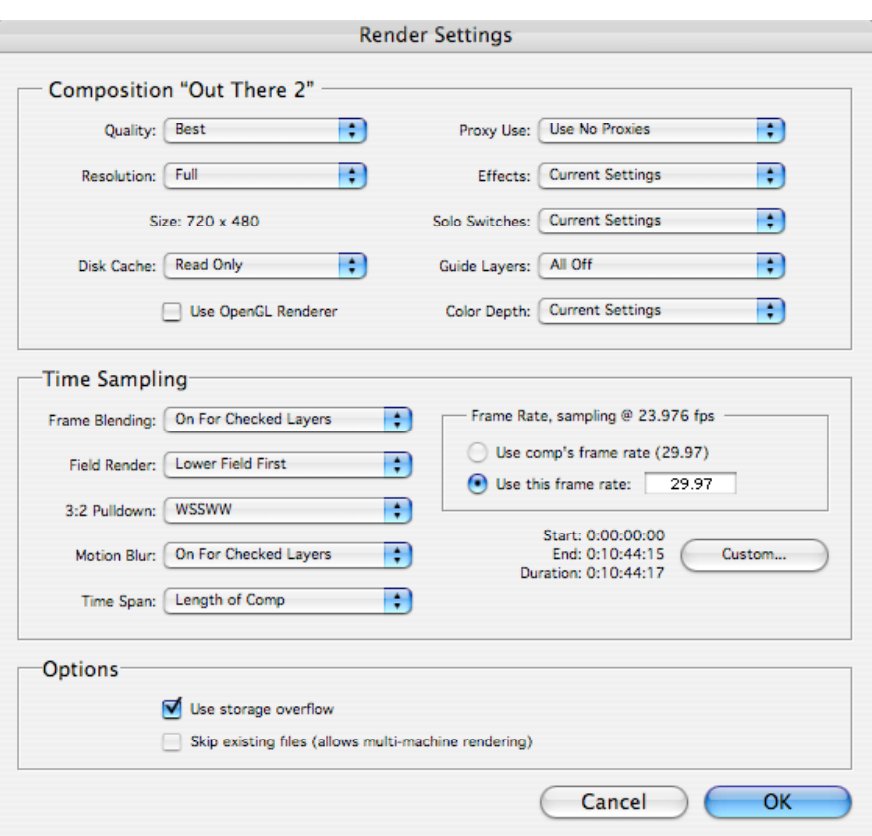

- Next click on "Output Module" settings
- Set the following:
- Format=QuickTime Movie Leave the rest as shown
- Video Output should be checked and then click on "Format Options"

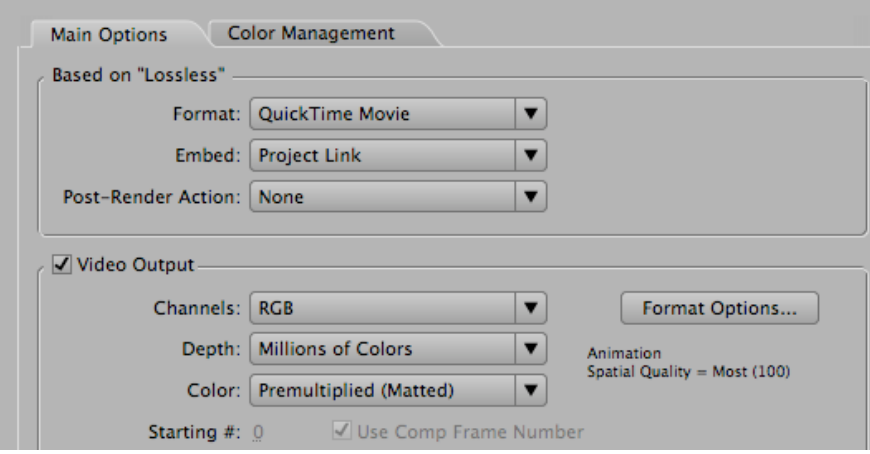

• Set the Compression type to DV/DVCPRO-NTSC @29.97 frames per second at Best Quality. Leave the rest as shown. Then click OK

## **susanne.kraft@austin.utexas.edu Page 4 10/22/10 How to Convert a 23.98 QuickTime to a DV/DVCAM-NTSC 29.97 file**

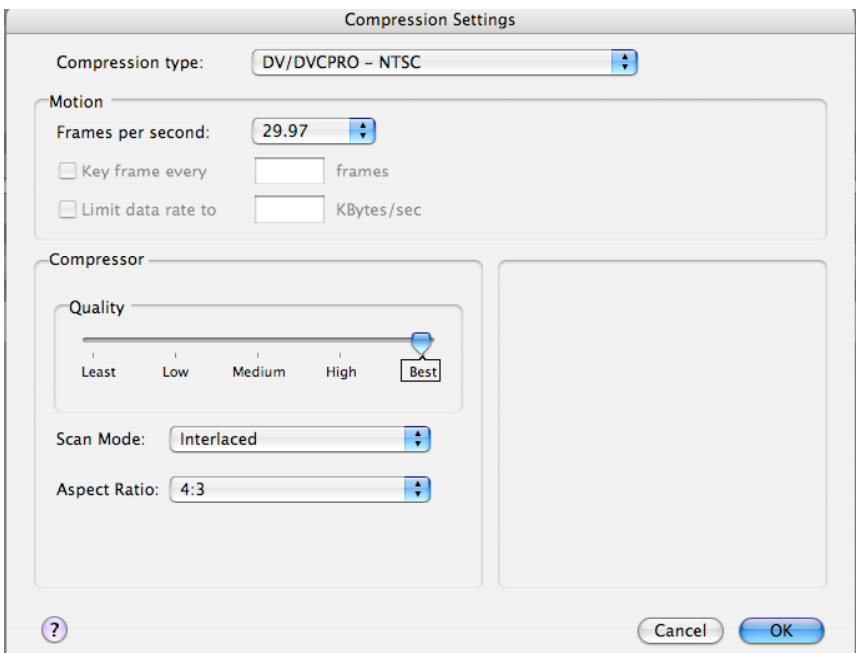

• The last thing to check is that Audio Output is selected if needed. Set the quality to 48kHz and 16bit Stereo. Then click OK.

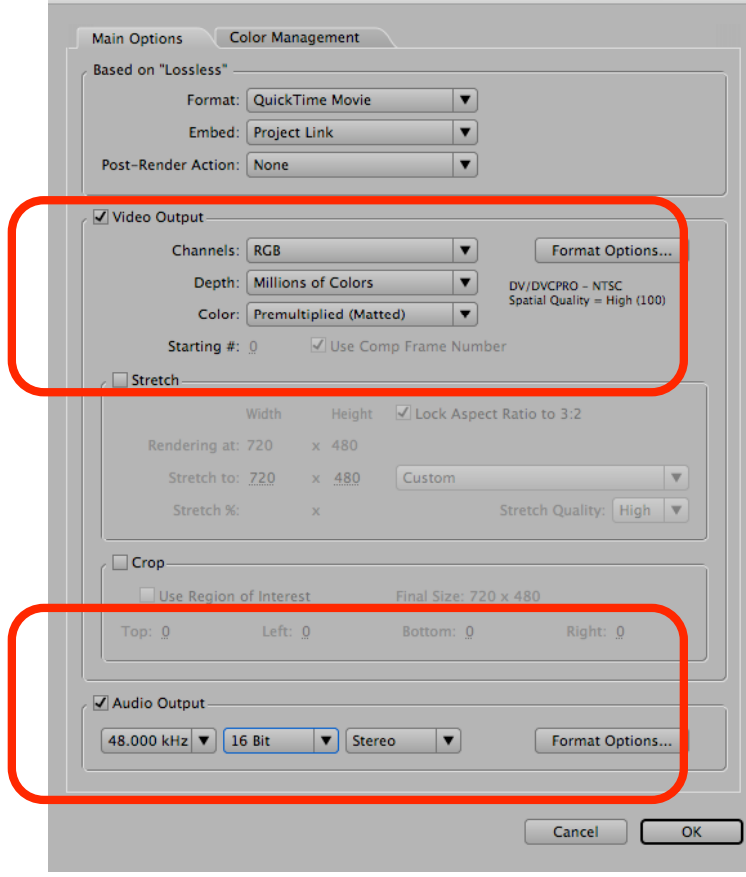

Render

**Est. Remain:** 

## **susanne.kraft@austin.utexas.edu Page 5 10/22/10 How to Convert a 23.98 QuickTime to a DV/DVCAM-NTSC 29.97 file**

• Finally select the "Output To" dialog and set that as to where the rendered file will be stored.<br>Log: LETTOTS UNIV

Output To: Out There 2.mov

• • Name the file and save it to the appropriate folder/drive. Then click OK.<br>  $\Theta$ 

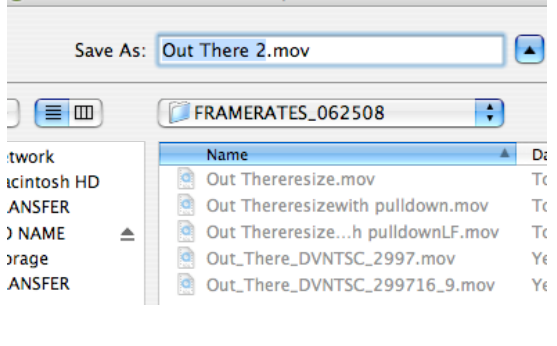

• Now click "Render" to start rendering the timeline.